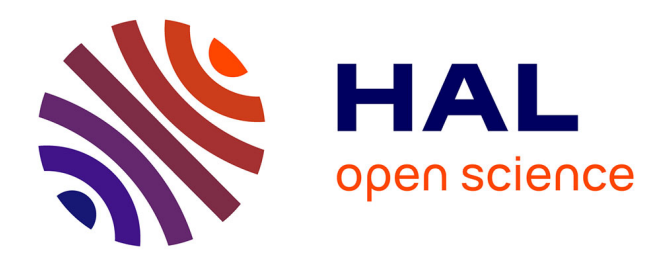

# **À propos de l'utilisation des logiciels Image et Table en 1re scientifique**

Francis Filippi, Patrick Wolf, Bernard Richoux, Alain Guillon, Jean-Claude

Le Touzé

## **To cite this version:**

Francis Filippi, Patrick Wolf, Bernard Richoux, Alain Guillon, Jean-Claude Le Touzé. À propos de l'utilisation des logiciels Image et Table en 1re scientifique. Revue de l'EPI (Enseignement Public et Informatique), 1994, 76, pp.209-214. edutice-00001133

# **HAL Id: edutice-00001133 <https://edutice.hal.science/edutice-00001133>**

Submitted on 14 Nov 2005

**HAL** is a multi-disciplinary open access archive for the deposit and dissemination of scientific research documents, whether they are published or not. The documents may come from teaching and research institutions in France or abroad, or from public or private research centers.

L'archive ouverte pluridisciplinaire **HAL**, est destinée au dépôt et à la diffusion de documents scientifiques de niveau recherche, publiés ou non, émanant des établissements d'enseignement et de recherche français ou étrangers, des laboratoires publics ou privés.

## **À PROPOS DE L'UTILISATION DES LOGICIELS IMAGE ET TABLE EN PREMIÈRE SCIENTIFIQUE**

### **F. FILIPPI, P. WOLF, B. RICHOUX, A. GUILLON, J.-CL. LE TOUZÉ**

Les nouveaux programmes du tronc commun et de l'option sciences expérimentales des classes de première S amènent à exploiter des chronophotographies et des films vidéo pour étudier les mouvements. Les logiciels TABLE et IMAGE coédités par l'Institut National de Recherche Pédagogique et le Centre National de Documentation Pédagogique 1 dans la série ExAO permettent une telle approche. Toutefois, la réalisation de ces logiciels est antérieure à certains matériels : les tablettes à numériser sont commercialisées sous de nouvelles versions et des cartes de numérisation-incrustation sont aujourd'hui disponibles. Ce court article vise à donner quelques indications techniques permettant d'exploiter les possibilités de ces logiciels avec ces matériels.

#### **LE LOGICIEL TABLE AVEC UNE SUMMAGRAPHICS II+ OU III**

Une tablette à numériser est un dispositif qui permet de relever les coordonnées d'un curseur que l'on peut déplacer sur une surface active. Cette tablette communique avec l'ordinateur par l'intermédiaire des ports "série" COM1 ou COM2 et selon un protocole spécifique qui permet au logiciel d'interpréter les informations envoyées par le périphérique (numéro du bouton appuyé, abscisse et ordonnée, notamment).

Les tablettes numérisées sont livrées configurées en mode de communication binaire or le logiciel TABLE a été quant à lui, configuré en mode ASCII... La communication est donc impossible ! *Il faut alors modifier la configuration de la tablette*. Suivant les modèles, ce change

-

<sup>1 -</sup> TABLE : référence 002042041 pour version monoposte (250 F) et 002 42020 pour version établissement (500 F). IMAGE : référence 75500014 pour version monoposte (380 F) et 75500010 pour la version établissement (850 F).

ment peut être effectué par voie physique ou par voie logique. Dans le premier cas, le constructeur indique le positionnement d'un switch, dans le second cas il faut *utiliser le programme de configuration livré sur la disquette d'accompagnement* ; mais les documentations ne sont pas toujours facilement lisibles...

Dans la série SummaGraphics, le logiciel de configuration se nomme SEND.COM. Pour forcer le bon mode de communication, il faut alors envoyer à la tablette la chaîne de caractères suivante :

/1 /Cza /Cz9

La première valeur est le numéro du port utilisé (il faut donc écrire /2 si vous branchez la tablette sur le port COM2) ; la seconde "valeur" est le caractère "a" qui spécifie le mode ASCII ; la dernière valeur spécifie quant à elle le type de test de parité.

Du point de vue pratique il faut donc envoyer la commande "Send /1 /Cza /Cz9" avant d'entrer TABLE qui lance le logiciel. Le plus simple est alors de créer (avec la commande EDIT du DOS par exemple) un fichier "batch" qui effectuera la suite de commandes :

**Cls**

#### **Send /1 /Cza /Cz9**

#### **Table (ou Menu)**

Si nous appelons TABLEBIN.BAT ce fichier-programme, il suffira de taper TABLEBIN, à condition d'être dans le répertoire comportant à la fois TABLEBIN, TABLE (ou MENU) et SEND (qui y aura donc été recopié).

#### **LE LOGICIEL IMAGE EN INCRUSTATION VIDÉO**

Le logiciel IMAGE est livré avec un jeu d'images numérisées permettant l'étude différents mouvements dans le champ de pesanteur : trajectoires d'objets (chronophotographies), roulement d'une roue sur un plan incliné (film image/image). Outre ces images, il est bien sûr possible de *réaliser soi-même des documents soit à partir d'une photographie (en utilisant un scanneur et en sauvegardant au format BMP) soit à partir d'un film vidéo (en utilisant une carte de numérisation)*.

Or, les cartes de numérisation vidéo (actuellement disponibles à un coût moyen tout en permettant la saisie au vol, telles la Screen-Machine 2 et la Vidéo-Blaster 3) sont en fait des cartes d'incrustation-numérisation, et leur première fonctionnalité est de permettre l'affichage sur l'écran de l'ordinateur d'une image où source vidéo et graphismes informatiques sont mixés.

L'intérêt est qu'il est alors possible (sous WINDOWS ou directement sous DOS) de lancer la carte en mode transparent puis de lancer le logiciel IMAGE : l'image vidéo apparaît alors dans la fenêtre graphique du logiciel. Il est donc possible d'exploiter directement un film (réalisé avec un camescope par exemple) passé sur un magnétoscope ! Il suffit pour cela d'utiliser un magnétoscope possédant une bonne avance image par image et de le connecter sur l'entrée de la carte. Les mêmes opérations de mesurage décrites dans le manuel sont ainsi réalisables directement sur un film vidéo que l'on peut préalablement visionner en vitesse normale si on le désire.

Nous donnons ci-dessous les commandes à envoyer à la carte Screen-Machine 1 et à la carte Vidéo-Blaster (sous forme d'un fichier "batch" par exemple) pour la mettre en mode transparent avant de lancer IMAGE (sous DOS 4).

#### **Pour la Screen-Machine :**

Il faut, si la Screen Machine a été installée dans le répertoire SM du disque dur C: (le répertoire SM contient alors un sous répertoire SMDOS) :

- vérifier Config.Sys :

il doit contenir l'instruction **DEVICE=C:\SM\SMDOS\SM.SYS**

(On peut aussi copier SM.SYS à la racine du disque dur et remplacer l'instruction précédente par device=c:\sm.sys)

- vérifier Autoexec.Bat :

qui doit contenir le PATH PATH=...;...;...;c:\sm\smdos;

1

<sup>2 -</sup> éditeur : FAST Electronic Gmbh, Landsberger Str. 76, W-8000 München 2.

<sup>3 -</sup> éditeur : CREATIVE LABS, 1901 McCarthy Bvd, Milpitas, CA 95035, USA.

<sup>4 -</sup> sous Windows, il suffit de lancer le logiciel IMAGE et le pilote de la carte et de basculer par ALT-TAB.

(pour que le système puisse accéder au fichier SMTSR (dans le répertoire c:\sm\smdos)).

- Créer un fichier IMAGESM.BAT :

Ce fichier, que l'on peut créer dans le répertoire du logiciel IMAGE, doit contenir les instructions indiquant de lancer le programme résident SMTSR et d'activer le device SMDEV. Celui-ci contient les commandes de pilotage de la Screen Machine, à savoir : vider l'écran (foreground Off), placer l'écran en mode graphique VGA 640x480 (Setdisplaysize 640 480), déterminer la position de la trame vidéo (0 20 pour le coin supérieur gauche, 625 et 450 indiquant la largeur et la hauteur de la fenêtre utilisée par la Screen Machine), déclencher la vidéo, déclencher l'animation (sinon l'image est figée), préciser d'où provient la source vidéo (setinput : câble noir 0, rouge 1, jaune 2). Ces commandes sont envoyées dans le device SMDEV (>smdev). La ligne suivante contient l'ordre de lancer le logiciel IMAGE. Lorsqu'on quitte le logiciel IMAGE il y aura exécution de la ligne suivante qui inhibe la vidéo (video off). Le programme peut donc s'écrire :

**@echo off smtsr cls echo foreground off Setdisplaysize 640 480 Windowframe 0 20 625 450 video on live on setinput 0 setvideosource vcr > smdev image video off > smdev**

Il suffit alors de se placer dans le répertoire d'IMAGE et de lancer IMAGESM. Dès lors, l'image vidéo apparaît dans la fenêtre du logiciel. Pour faire les mesures, il faut **charger une image noire** 5 et les différentes actions à effectuer sont "classiques": pointer l'origine, spécifier l'échelle et l'intervalle de temps, et faire les mesures, le passage d'une image à l'autre étant à faire avec la télécommande du magnétoscope...

-

<sup>5 -</sup> image noire au format VGA : 640x480, 16 niveaux ; peut être réalisée avec un logiciel du type DeLuxePaint fonctionnant sous DOS (format LBM) ou tous les logiciels graphiques tournant sous Windows (format BMP).

F. FILIPPI, P. WOLF, B. RICHOUX, A. GUILLON, J.C. LA REVUE DE L'EPI

#### **Pour la Vidéo-Blaster :**

La procédure est équivalente et est présentée ici sous forme d'un fichier-programmme compilé. Si la VideoBlaster a été installée dans le répertoire C:\VBLASTER et IMAGE dans le répertoire C:\IMAGE, il faut :

```
- vérifier le fichier Autoexec.Bat :
```

```
il doit contenir : VIDEOBLST = C:\V{VBLASTER} A2AD6 I10
(si vous avez utilisé l'installation standard (adresse et numéro
d'interruption))
```

```
- vérifier le répertoire VBLASTER
```
Il doit contenir **VBLSTDRV.COM** 6 et **VBSET.EXE**

- Créer un fichier IMAGEVB.EXE 7 :

```
screen 12
shell "c:\vblaster\vblstdrv"
shell "c:\vblaster\vbset range 640 480 window 0 20 625 450"
shell "c:\vblaster\vbset setcolorkey 0 video on
cls
shell "c:\image\image
shell "c:\vblaster\vbset video off"
shell "c:\vblaster\vblstdrv /U"
```
Il suffit alors de lancer le programme IMAGEVB. La procédure à suivre est alors la même que celle évoquée ci-dessus.

### **REMARQUES**

1 - Les valeurs données ici pour Window ou Windowframe *peuvent/doivent être modifiées de façon qu'un cercle soit un cercle*. Celles qui sont indiquées ci-dessus concerne un ensemble donné carte graphique, moniteur, camescope, etc. Les 2 premières (0 et 20) assurent que la vidéo n'empiétera pas sur la ligne des menus en haut de l'écran et que la fenêtre commence à gauche de l'écran. Pour contrôler les 2 valeurs suivantes (625 et 450 qui indiquent la largeur et la hauteur de la fenêtre dans laquelle sera joué la scène), il faut filmer avec un camescope un cercle (en

-

<sup>6 -</sup> ou le nom équivalent (VBSE.COM pour certaines versions).

<sup>7 -</sup> avec un langage du type Basic compilé.

se plaçant bien perpendiculairement à son plan et dans l'axe qui passe par le centre), lancer IMAGESM ou IMAGEVB et contrôler en choisissant un pointeur cercle (option "choix du pointeur" du logiciel IMAGE) que les paramètres sont corrects ; sinon modifier ces valeurs.

2 - Nous n'avons pas testé les nouvelles versions de la Screen Machine et de la Vidéo Blaster. Il est fort probable qu'on puisse, pour ses versions précédentes, procéder de façons analogues à celles décrites dans cet article.

> F. FILIPPI, P. WOLF lycée Bergson, Paris, B. RICHOUX lycée J.B. Corot, Juvisy. A. GUILLON Pôle scientifique, Université de Cergy-Pontoise, Jean-Claude LE TOUZÉ INRP-TECNE, Montrouge.

**Bibliographie** : pour des informations complémentaires sur l'utilisation des logiciels IMAGE et TABLE, voir le BUP n°758, le bulletin de l'EPI n°67, et les actes des 5èmes journées "Informatique et Pédagogie des Sciences Physiques", UdP-INRP, 1992.